## **[How to add bank account in TaBS](https://www.gainplus.asia/df11cb3d-1ed6-40f3-b6d7-d4ab10c6c929/)**

1. Go to 'Settings'

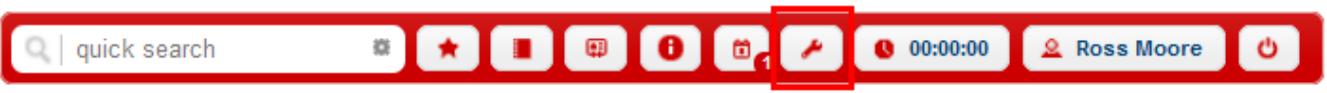

2. Click on the 'Organization' menu, then select 'Legal Entities.' Choose the desired legal entity to add a new bank account.

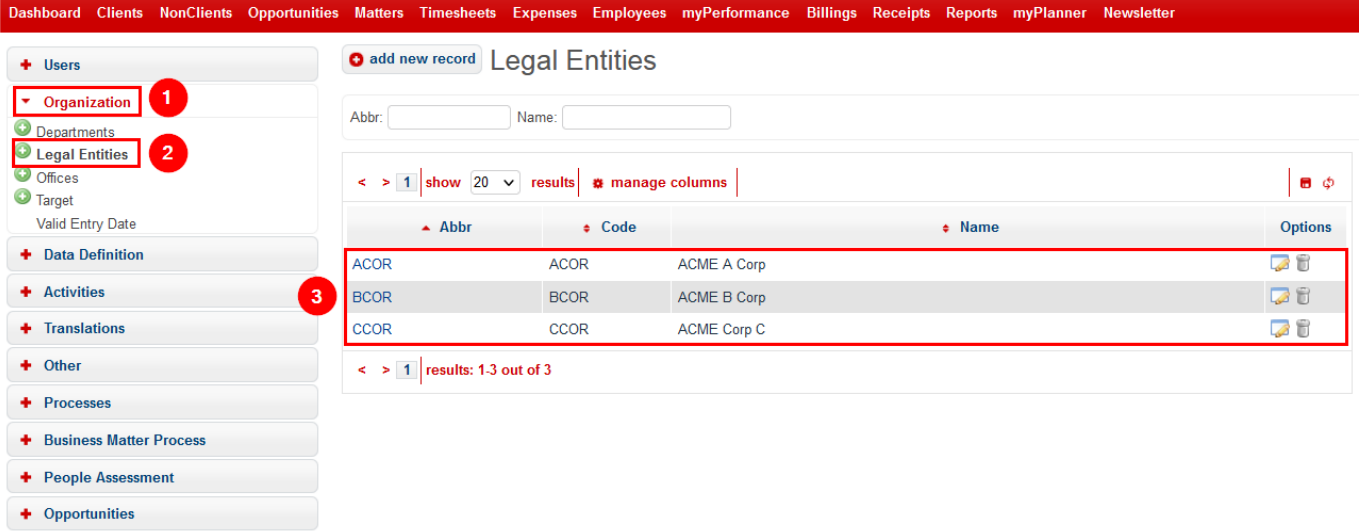

3. Click the 'Edit' button in the top-right corner.

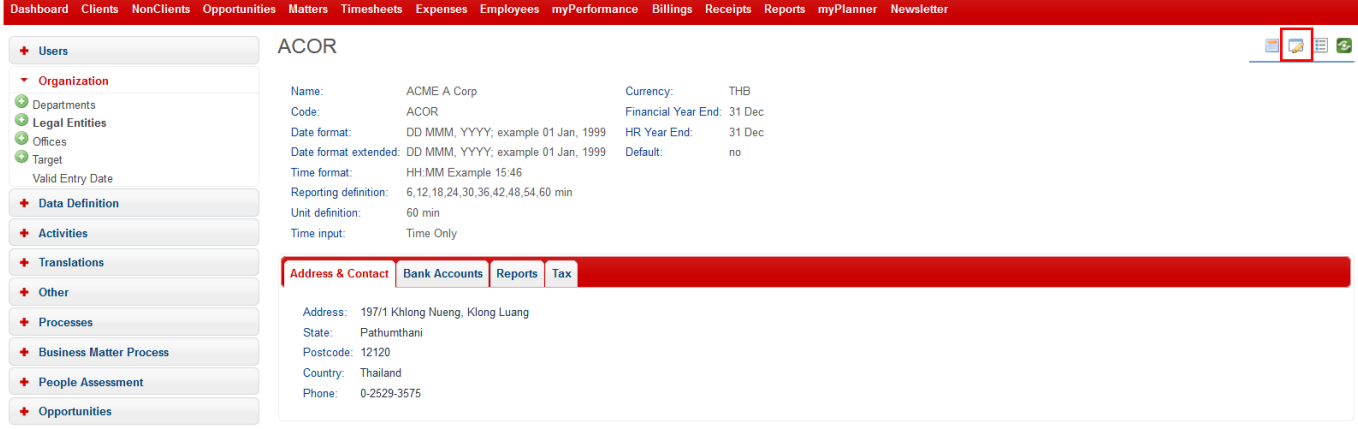

4. Access the 'Bank Account' sub-menu, then click the 'Addition' button. Fill in the information for the new bank account and click 'Save.'

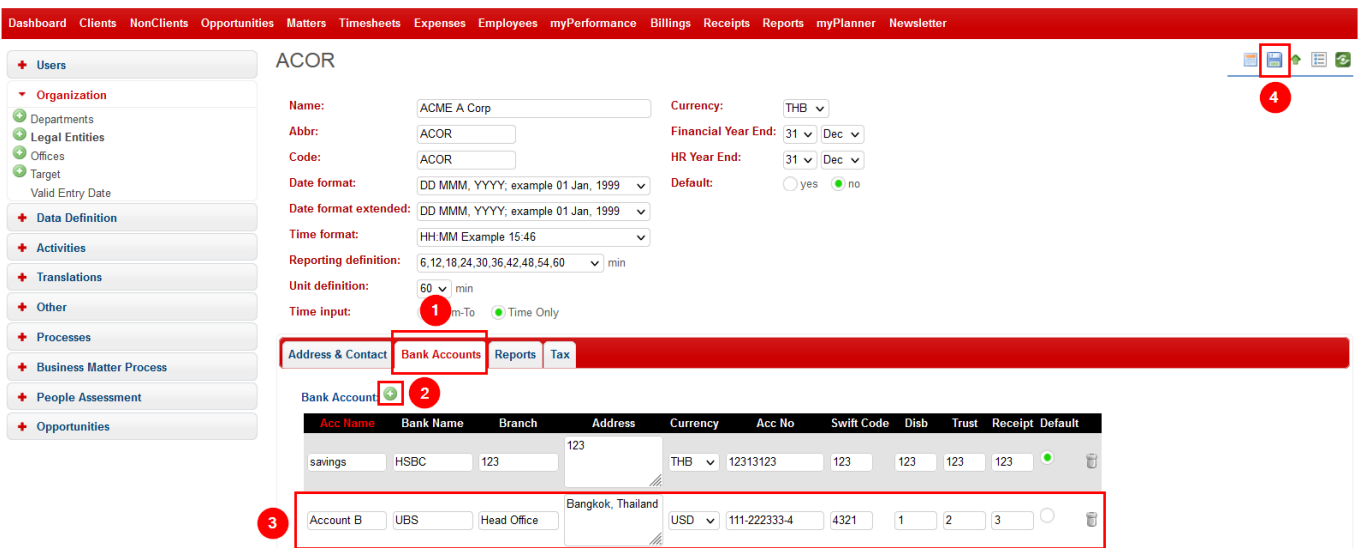

5. After click 'Save'. The result show as per picture.

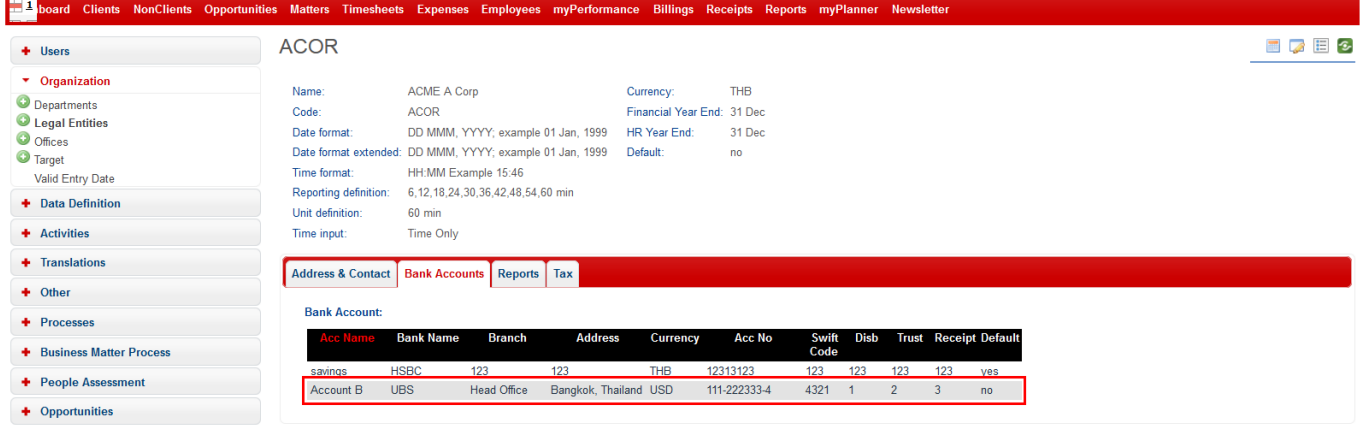